#### **OMERO: Upload Data**

• Download the OMERO.insight client for your operating system; You can find it at:

https://www.openmicroscopy.org/omero/downloads/

After downloading and installing OMERO.insight, you can start the application. You can follow the instruction step by step and import your desired Data into OMERO.

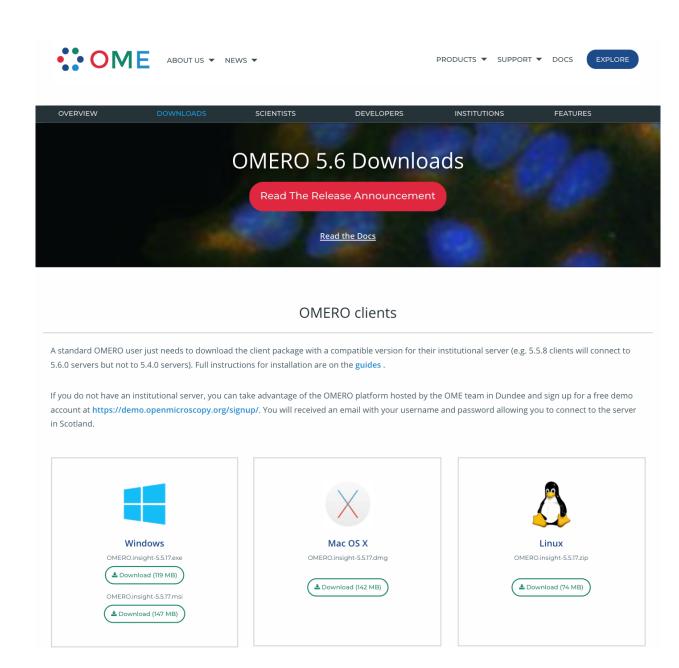

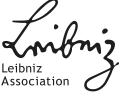

Open OMERO.insight and click on the wrench icon

| OMERO.insight | <b>○ OMERO.insight</b>                                                                              |
|---------------|----------------------------------------------------------------------------------------------------|
|               | • OMERO.insight                                                                                     |
|               | repo.ipht-jena.de [High]                                                                            |
|               | Password:  Login Quit                                                                               |
|               | OMERO is distributed under the terms of the GNU GPL. For more information, visit openmicroscopy.org |

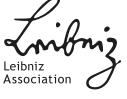

 This will show you the list of existing servers to which you can connect. Or you can click on the plus button and add a new line and type the server address.

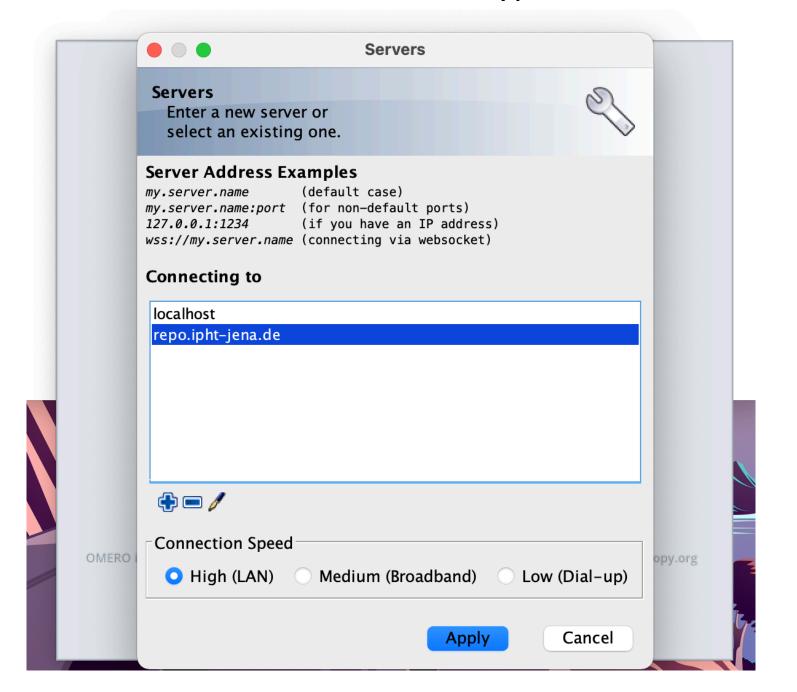

When done, simply click Apply.

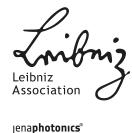

Login with provided Username and Password.

| ••• OMERO.insight                                                                                          |  |
|----------------------------------------------------------------------------------------------------|--|
| repo.ipht-jena.de [High] 🚅 🔍                                                                               |  |
| Username:                                                                                                  |  |
| Password:                                                                                                  |  |
| Login Quit                                                                                                 |  |
| 5.5.17 OMERO is distributed under the terms of the GNU GPL. For more information, visit openmicroscopy.org |  |
| <b>∴</b> OME                                                                                               |  |

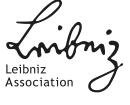

#### FRIEDRICH-SCHILLER-UNIVERSITÄT JENA

## Instruction step by step

○ In OMERO.insight click on the importer icon 🕯 .

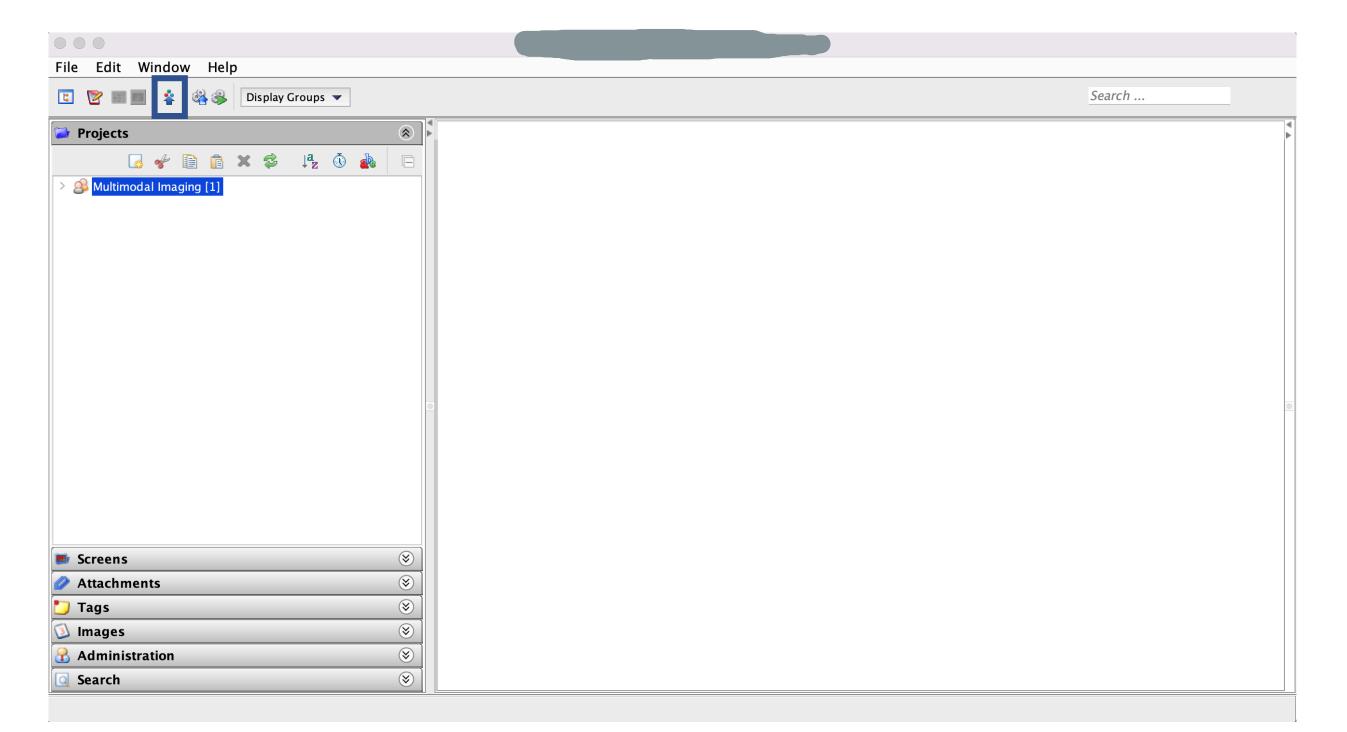

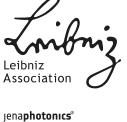

 Brows your local hierarchy on the left, select a single image or a folder of images and add to the Queue by clicking on the icon.

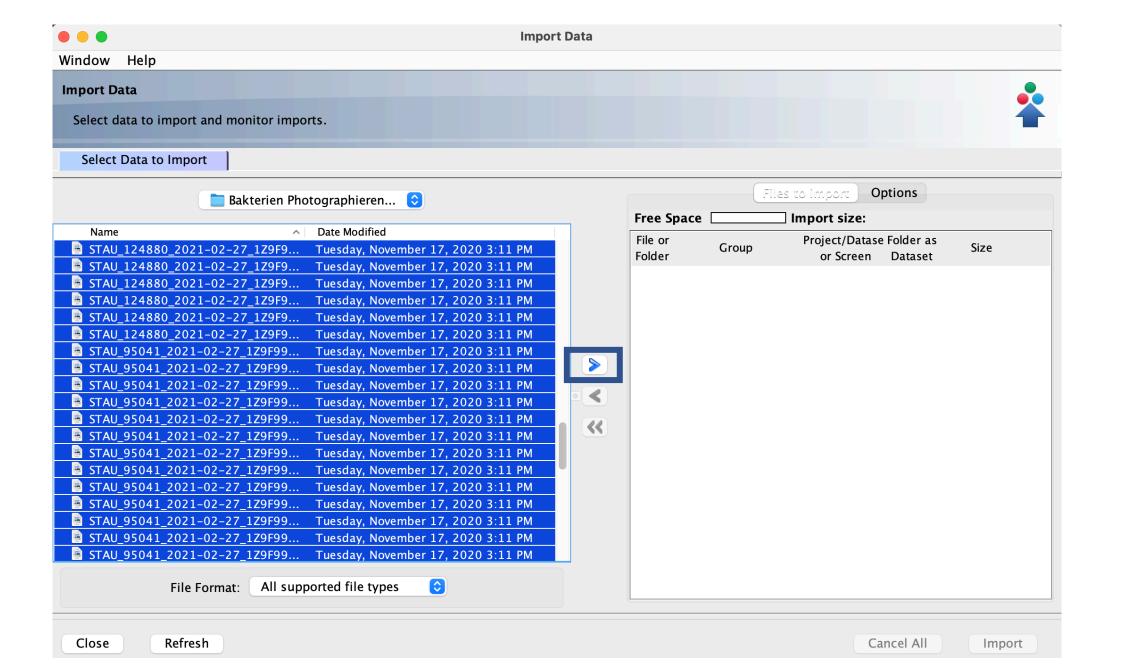

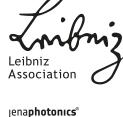

 Create a standardised hierarchy of Project/Dataset/Images, in which image thumbnails can be viewed. You can add your data to the existing Projects or Dataset or create new ones and add to the queue.

Close

Refresh

**Import Data** Window Help **Import Data** Select data to import and monitor imports. Select Data to Import Options 2020-11-03\_Daten Import size: Free Space Date Modified File or Project/Datase Folder as GOLI\_094331\_2020-10-23\_1Z9F80... Tuesday, December 1, 2020 3:21 PM Folder or Screen Dataset COLI\_094331\_2020-10-23\_1Z9F80... Tuesday, December 1, 2020 3:22 PM GCOLI\_094331\_2020-10-23\_1Z9F80... Tuesday, December 1, 2020 3:22 PM COLI\_094331\_2020-10-23\_1 Import Location - Select where to import your data. COLI\_094331\_2020-10-23\_1 🖻 COLI\_094331\_2020-10-23\_1 **Group** 🔒 Multimodal Imaging COLI\_094331\_2020-10-23\_1 COLI\_094331\_2020-10-23\_1 Screens COLI\_094331\_2020-10-23\_1 COLI\_094331\_2020-10-23\_1 Project -- No Project--New... COLI\_094331\_2020-10-23\_1 COLI\_094331\_2020-10-23\_1 Dataset --New From Folder--New... COLI\_094331\_2020-10-23\_1 COLI\_094331\_2020-10-23\_1 COLI\_094331\_2020-10-23\_1 Close Refresh Add to the Queue COLI\_094331\_2020−10−23\_1 © COLI\_094331\_2020-10-23\_129F81... Tuesday, December 1, 2020 3:22 PM COLI\_094331\_2020-10-23\_1Z9F81... Tuesday, December 1, 2020 3:22 PM COLI\_094331\_2020-10-23\_1Z9F81... Tuesday, December 1, 2020 3:22 PM **COLI\_094331\_2020-10-23\_1Z9F81...** Tuesday, December 1, 2020 3:22 PM COLI\_094331\_2020-10-23\_1Z9F81... Tuesday, December 1, 2020 3:22 PM COLI\_094331\_2020-10-23\_1Z9F81... Tuesday, December 1, 2020 3:22 PM COLI\_094331\_2020-10-23\_1Z9F81... Tuesday, December 1, 2020 3:22 PM COLI\_131102\_2020-10-23\_1Z9F81... Tuesday, December 1, 2020 3:22 PM ■ COLI 131102 2020-10-23 1Z9F81... Tuesdav. December 1. 2020 3:22 PM File Format: All supported file types

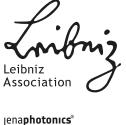

Cancel All

Import

 After clicking on the import button in the importer window, two progress bar for each image can be seen, Upload and Processing.

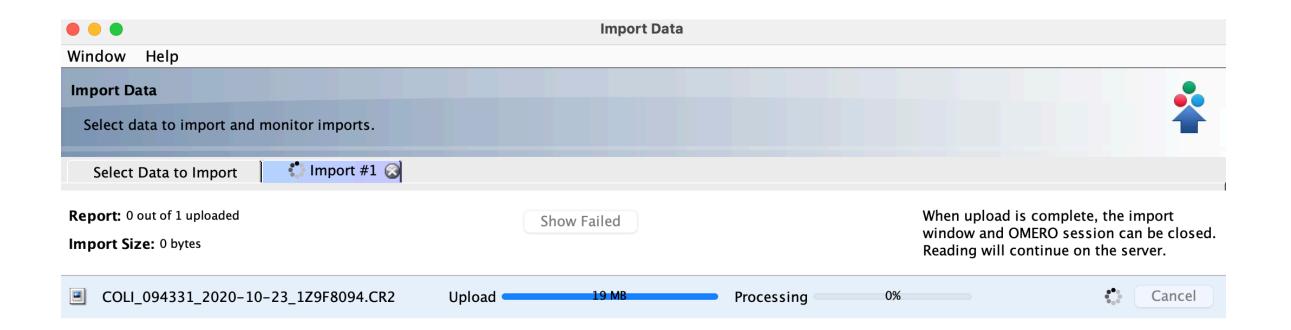

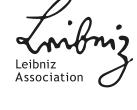

O When importing images were finished, now you can go back either to the OMERO.insight main window or OMERO.web, refresh the tree using icon. Now you can see the imported images inside the Dataset and/or Project which has been already specified.

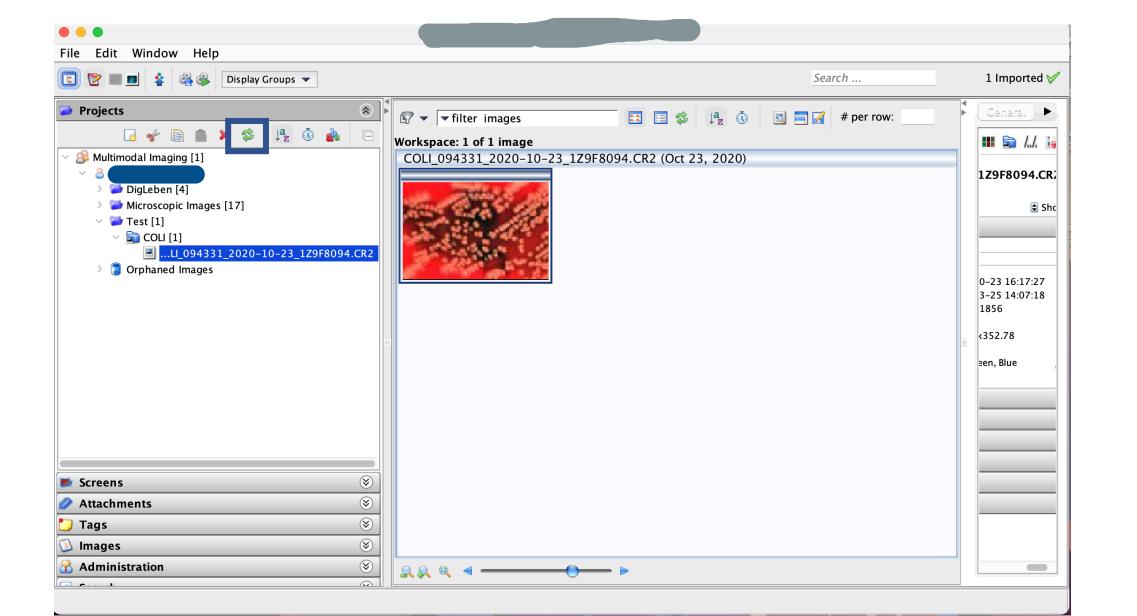

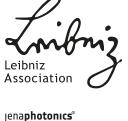